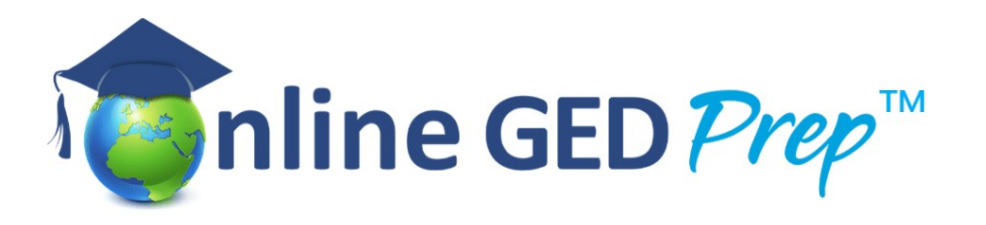

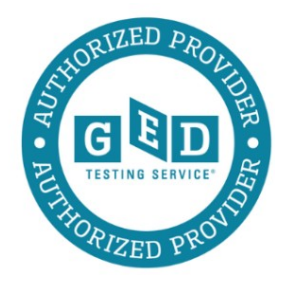

## **Steps to take the GED Ready® test.**

Log in to your GED.com account.

Once you are logged in, click on Study, on the Navigation bar.

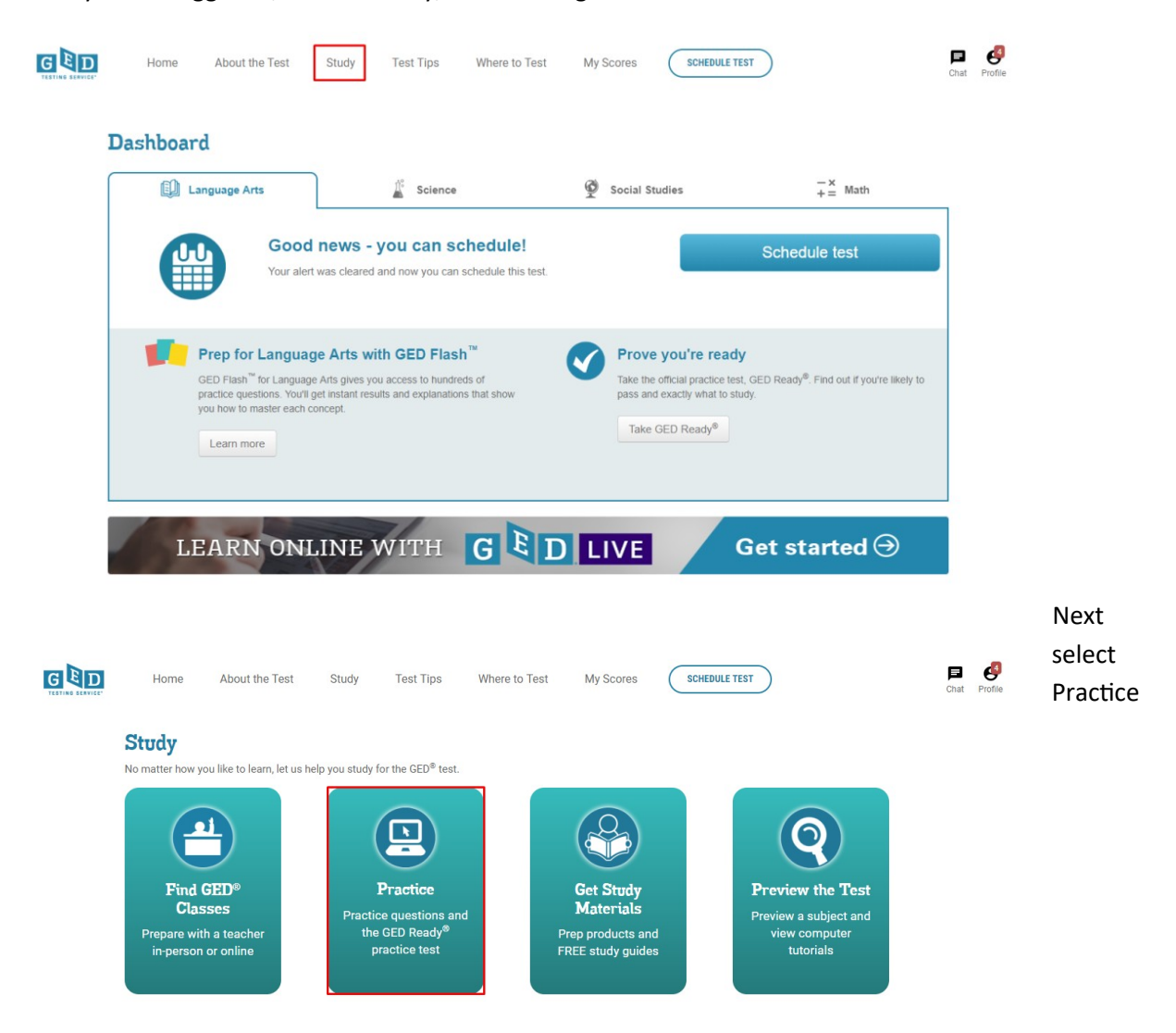

## You can select to purchase one, or four tests. Select either.

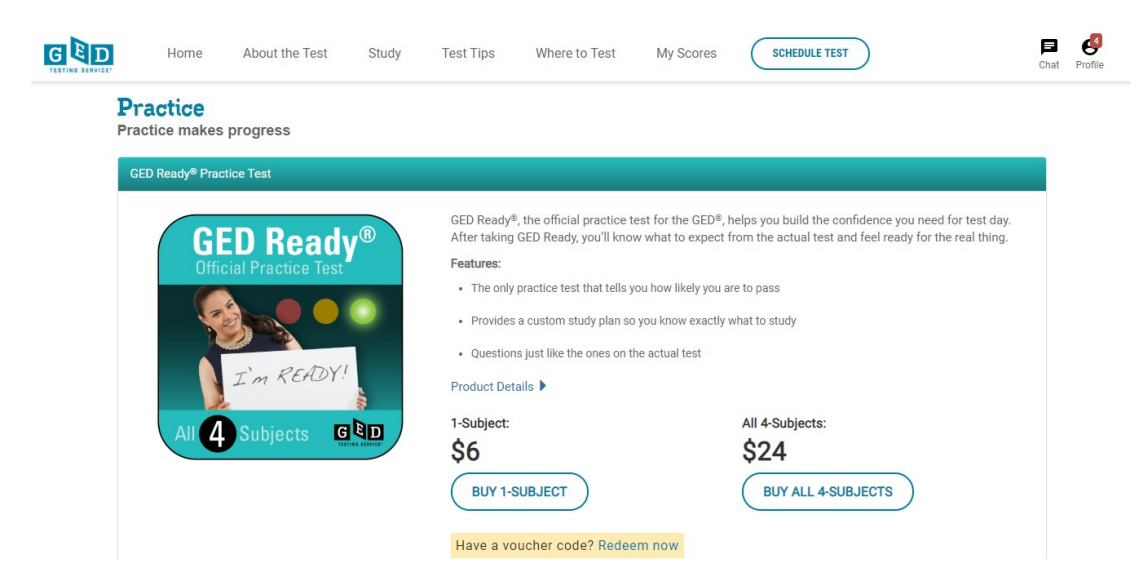

You will need to choose your subject.

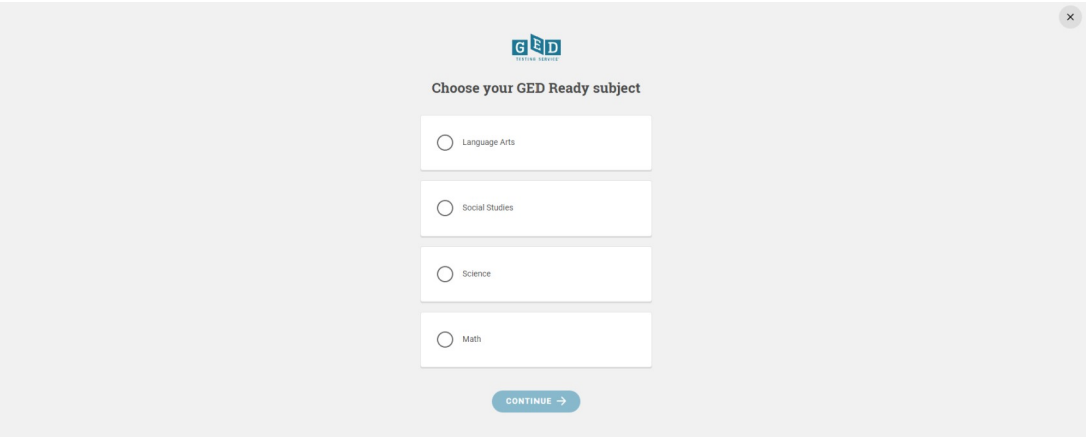

The next screen may be to confirm your personal details. If everything is correct, click next.

You may need to accept the GED Testing Service Policies. If you agree, click on the button to accept, and then continue.

If you have a voucher, you should be able to enter it now. If you are not using a voucher, confirm your order, and click next.

You can now enter your payment details. If not using a voucher.

Once you have purchased the test, you should receive a message for your GED Ready, and the subject you purchased, which you can find by click Profile and then Messages. Clicking the link will take you to a language selection page.

## **GED Ready for Math**

We received your order! The next step is to choose your language and confirm your information to access your practice test.

You should also find your practice test on your dashboard.

## **Dashboard**

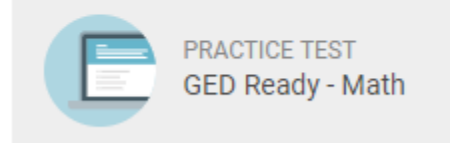

**ACCESS**